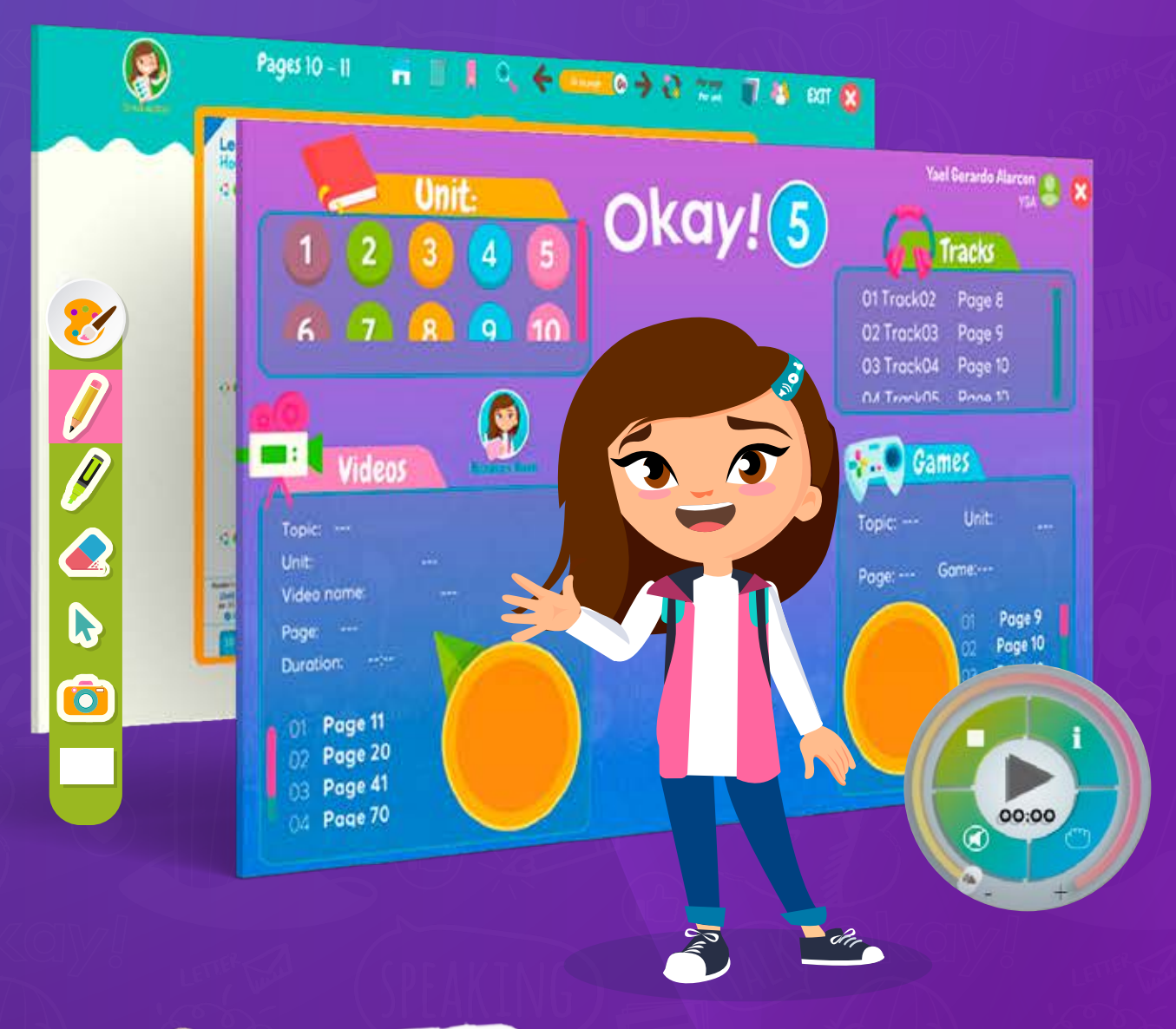

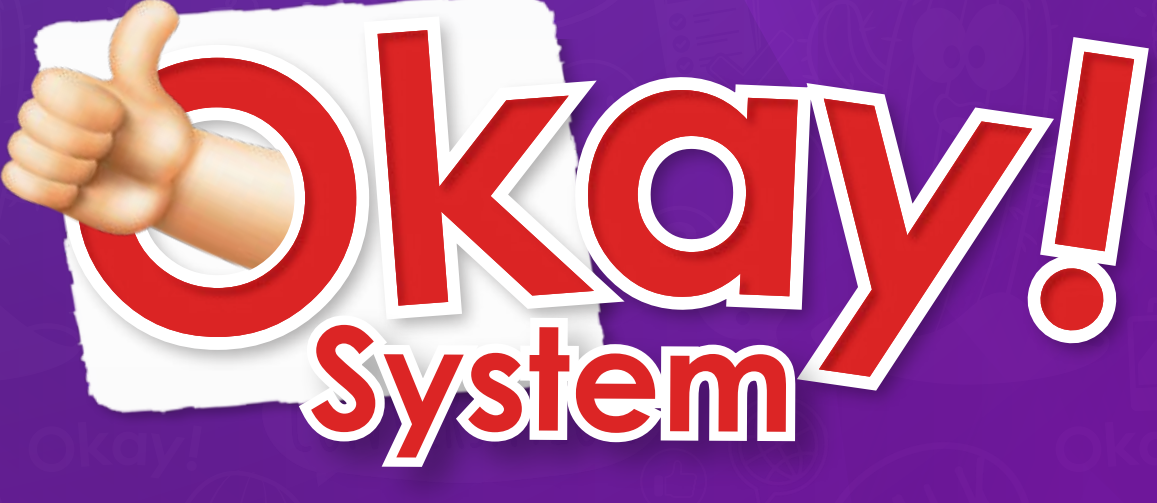

**GUÍA DEL USUARIO** 

**Ingresa a la liga de descarga** que se muestra a continuación:

# http://centrodescargas.systemokay.com/

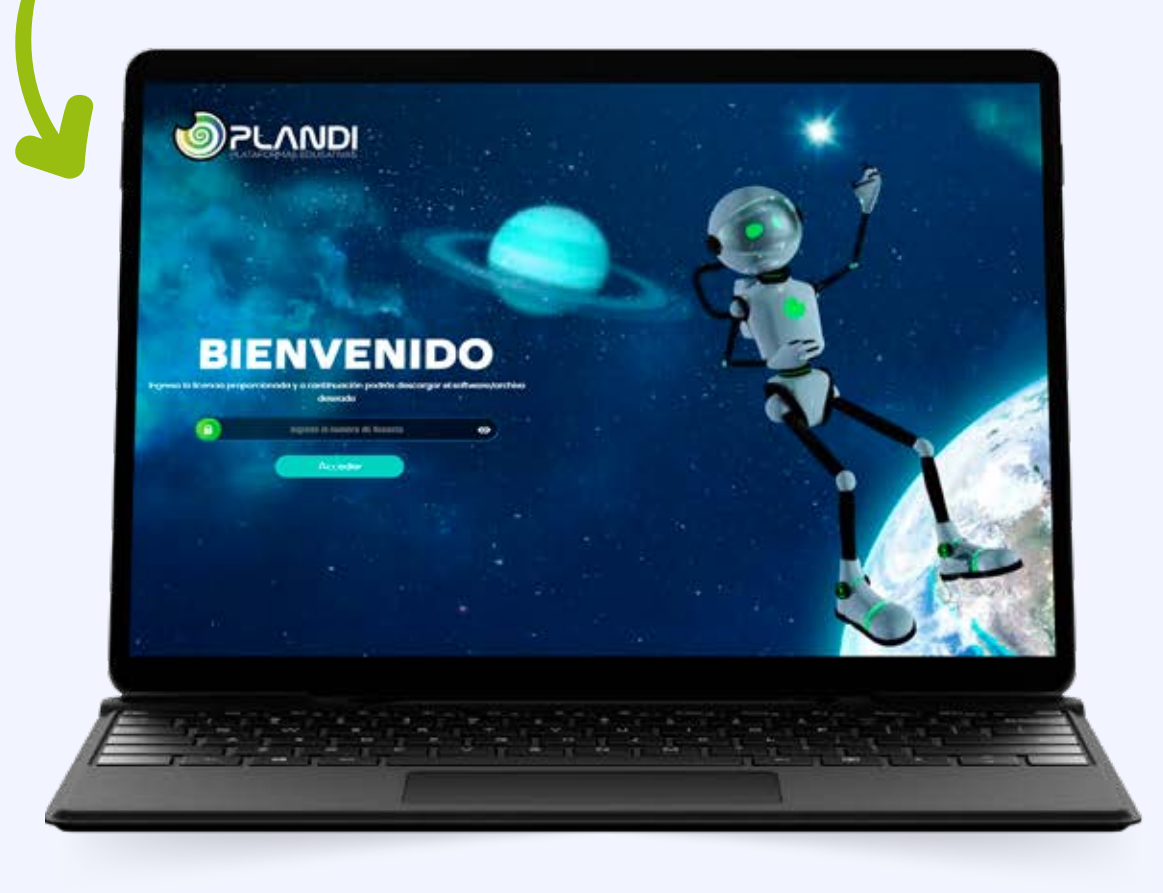

Espera a que inicie la **descarga automática** del archivo.

Selecciona la carpeta donde guardarás el archivo.

 Una vez descargado el archivo, **Selecciónalo y da doble clic,** espera a que abra.

### **5** Da clic en el botón ejecutar y espera a que se instale el programa.

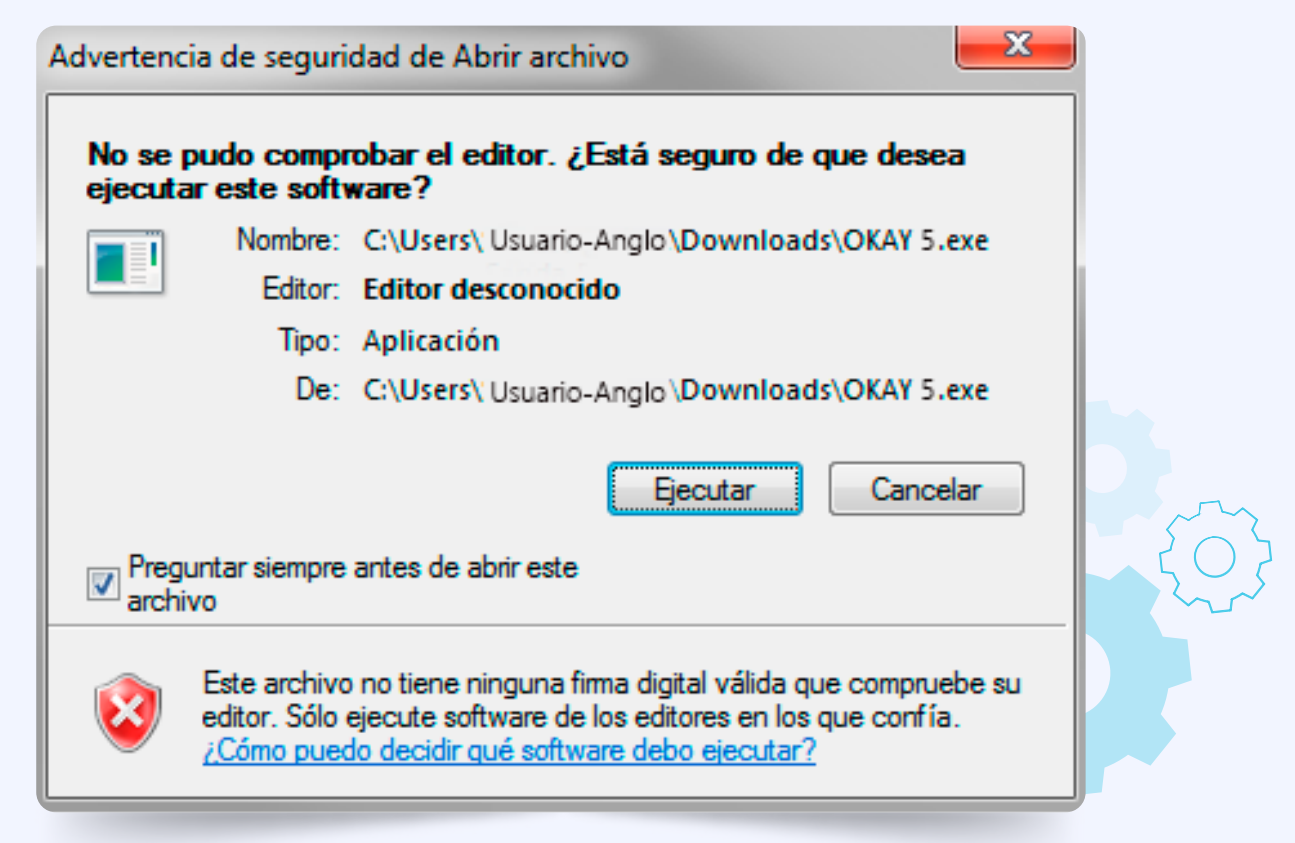

#### **6 Presiona** el botón siguiente.

Programa de instalación de Okay 5 × **Bienvenido** Bienvenido al programa de instalación de Okay 5 Versión P17. Se recomienda que cierre todos los programas en ejecución antes de continuar con la instalación. Si Ud. tiene algún otro programa en ejecución, por favor haga clic en Cancelar, cierre los programas y ejecute la instalación de nuevo. De no ser así, haga clic en Siguiente. Siquiente > Cancelar

**7** Selecciona la opción para aceptar el Acuerdo de Licencia los términos y condiciones y enseguida presiona el botón siguiente.

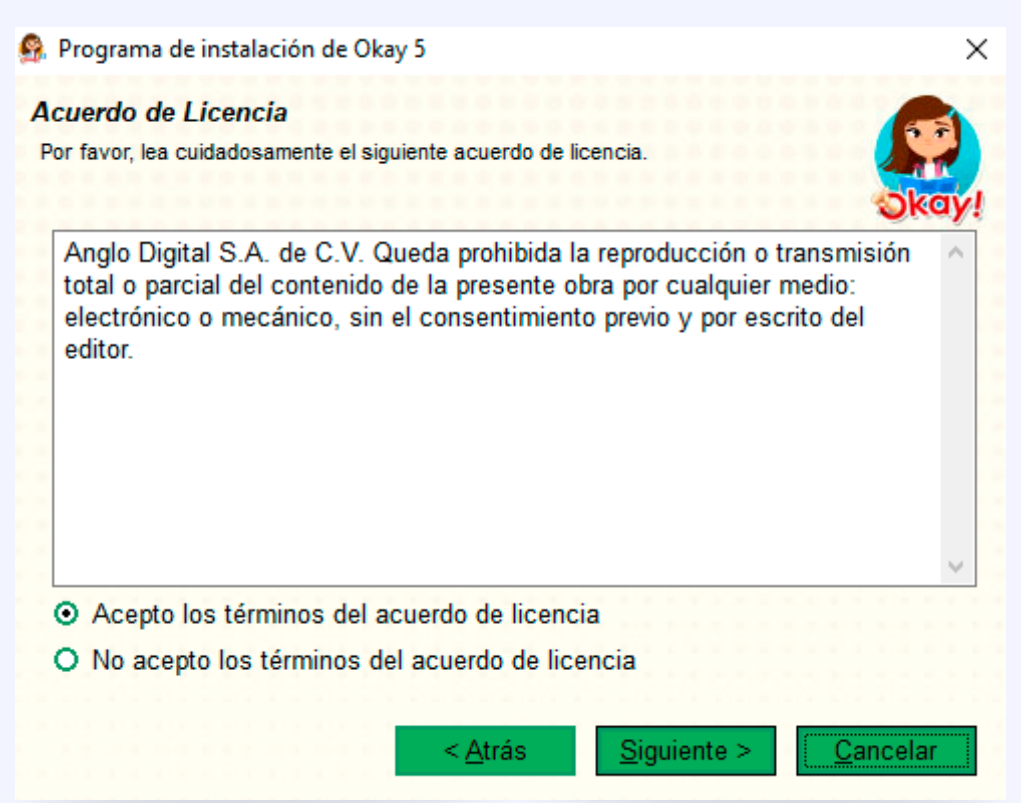

8<sup>8</sup> Introduce el número de licencia que se te proporcionó por correo.

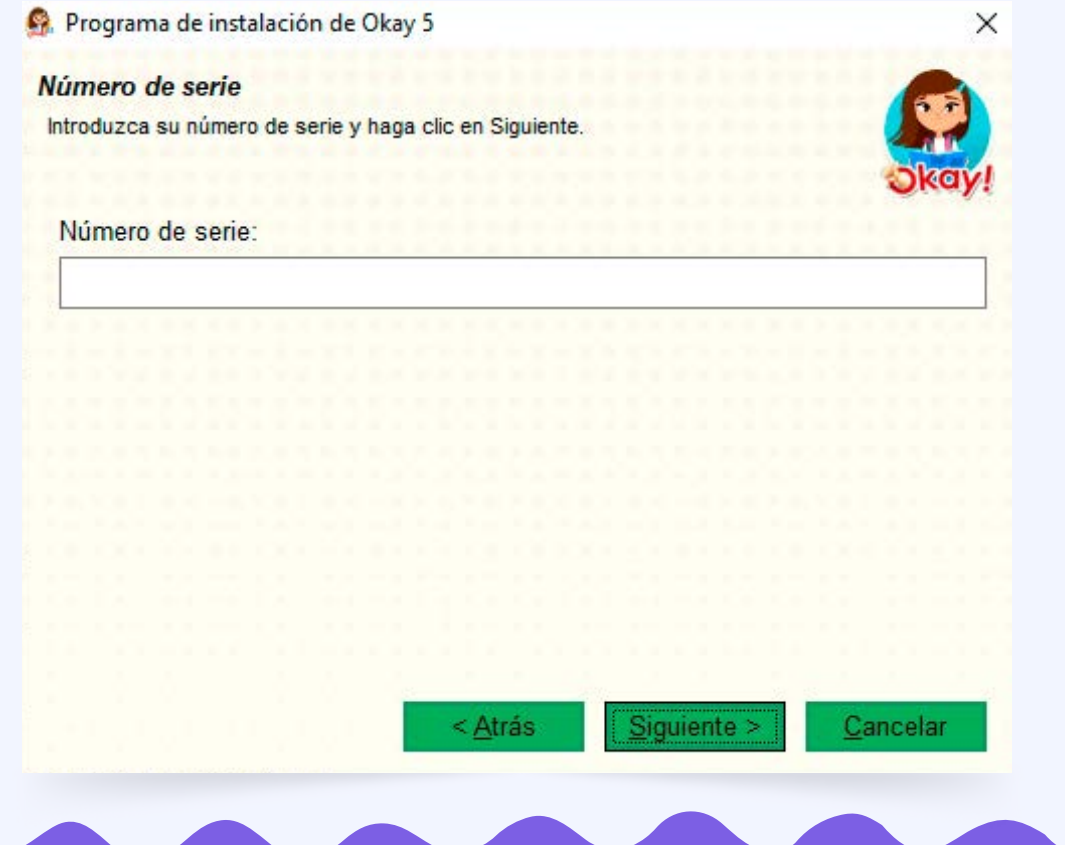

En la siguiente ventana agrega los datos que te solicita.

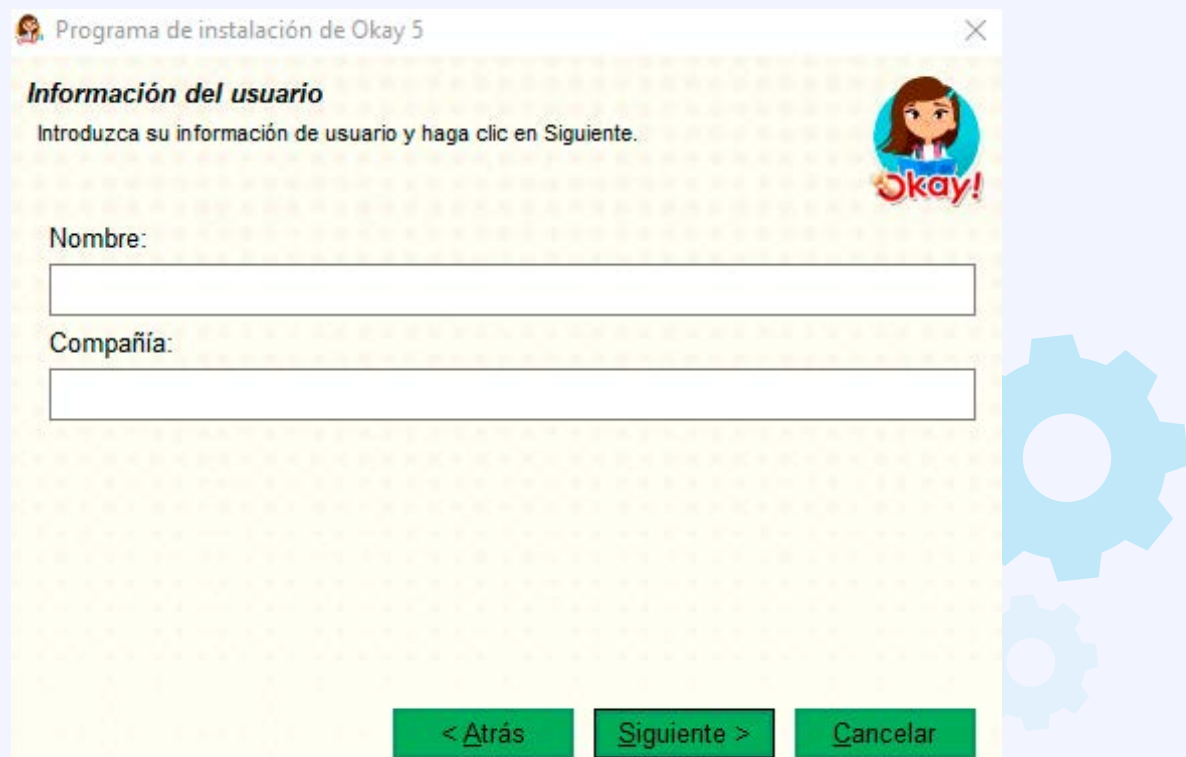

En esta ventana solo presiona el botón siguiente para que se instale en la carpeta predeterminada.

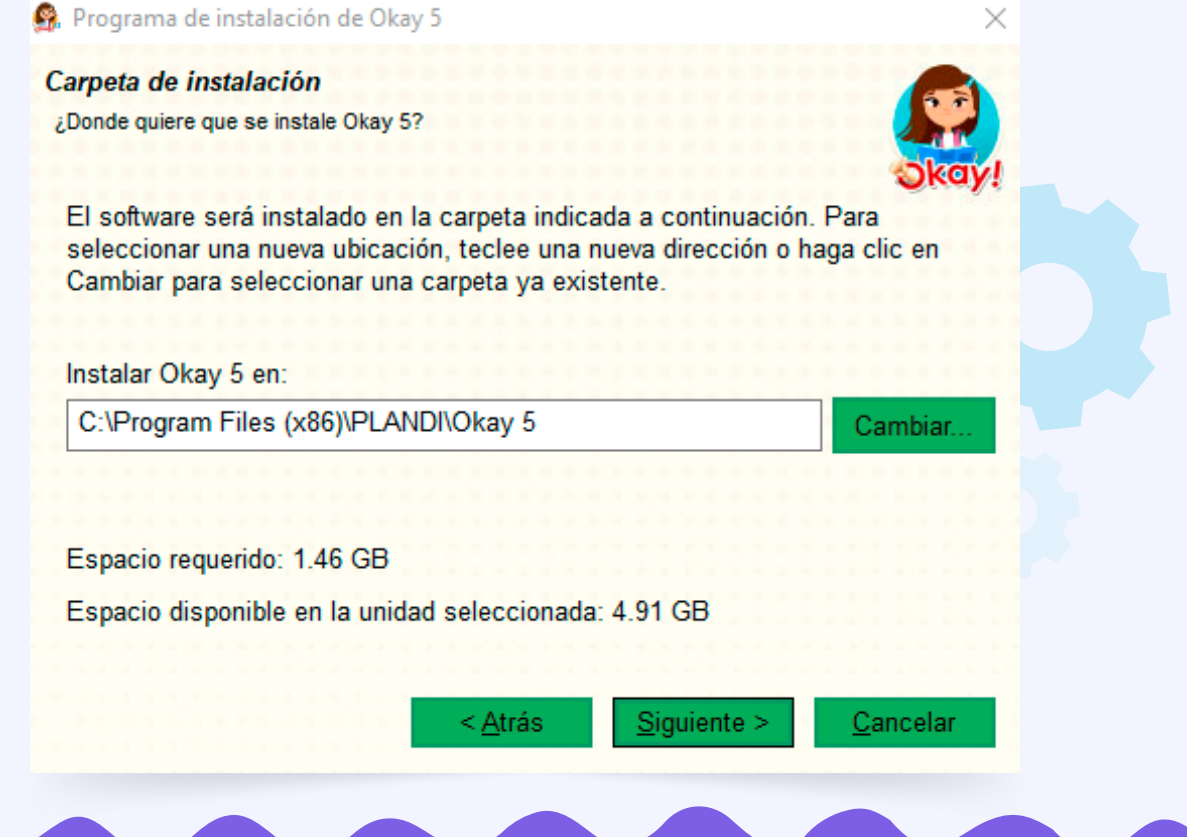

**11** Selecciona la opción de instalar solo accesos directos para el usuario activo y presiona el botón siguiente.

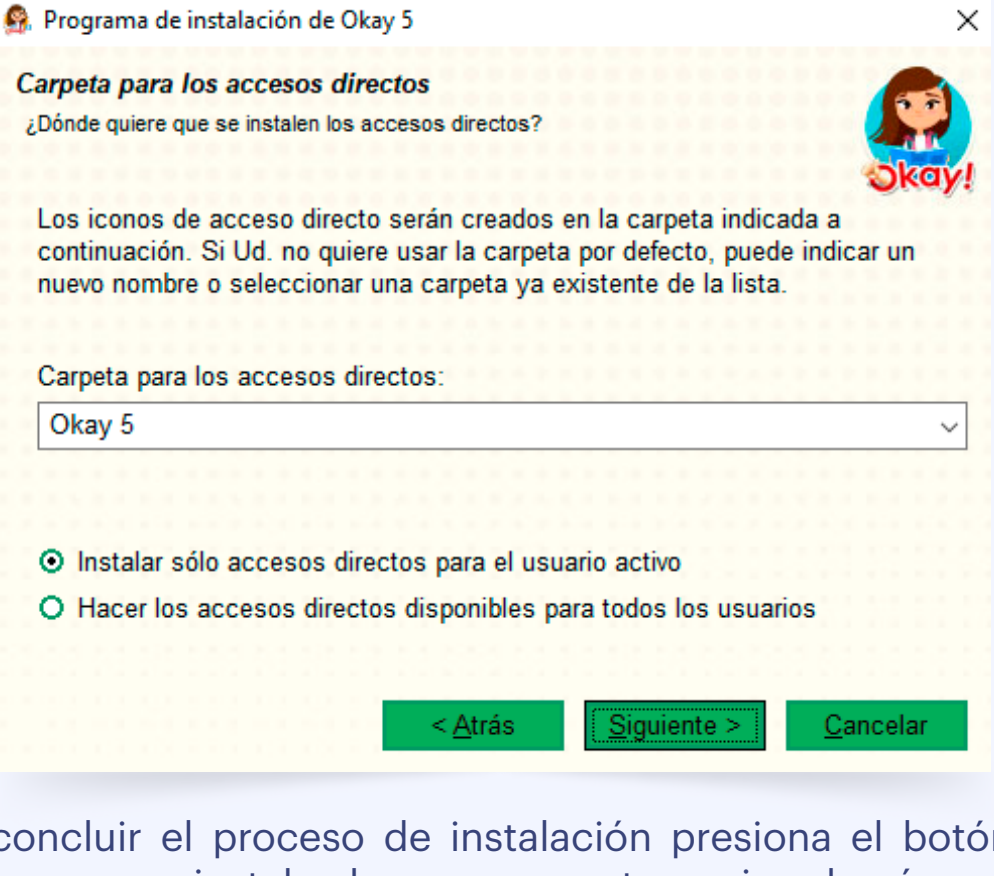

**12** Para concluir el proceso de instalación presiona el botón siguiente; espera a que se instale el programa en tu equipo de cómputo.

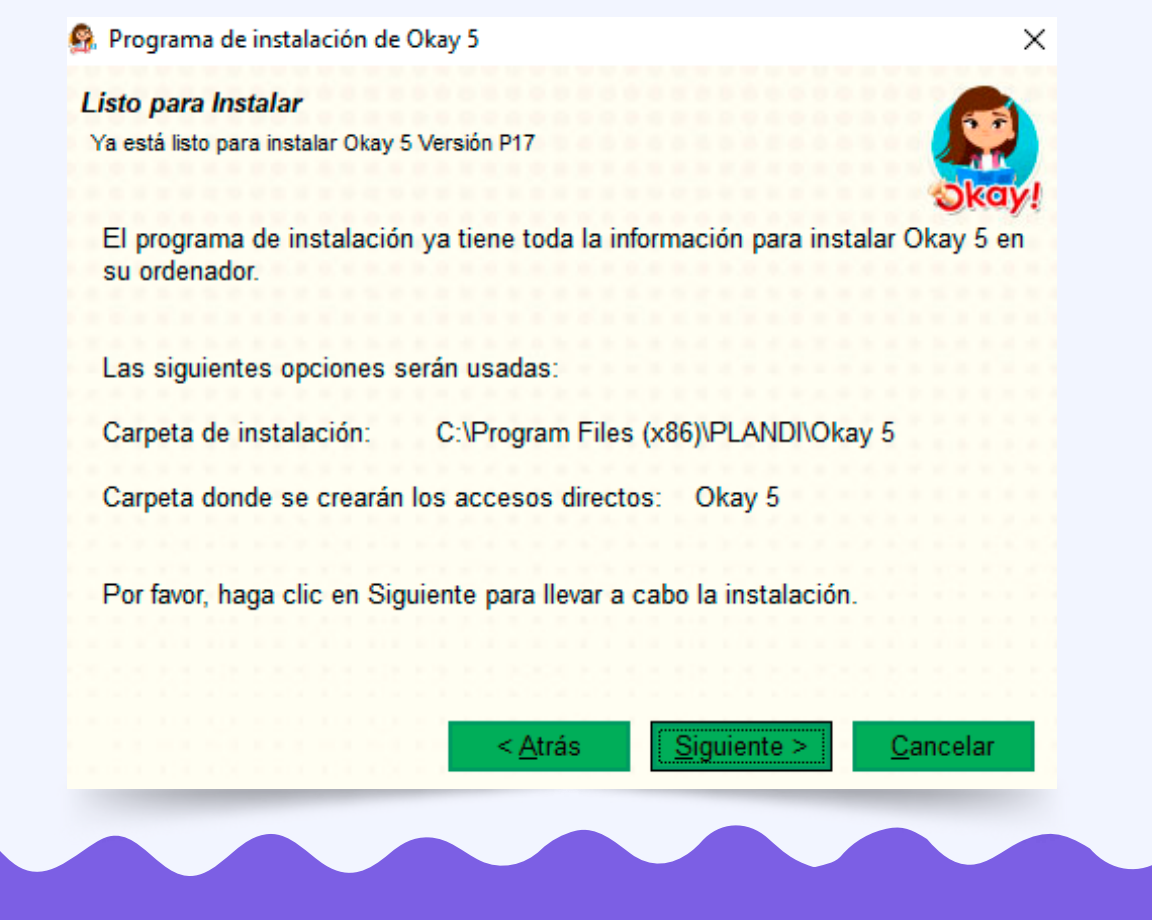

## Para finalizar *presiona el botón finalizar* o abrir según lo requieras.

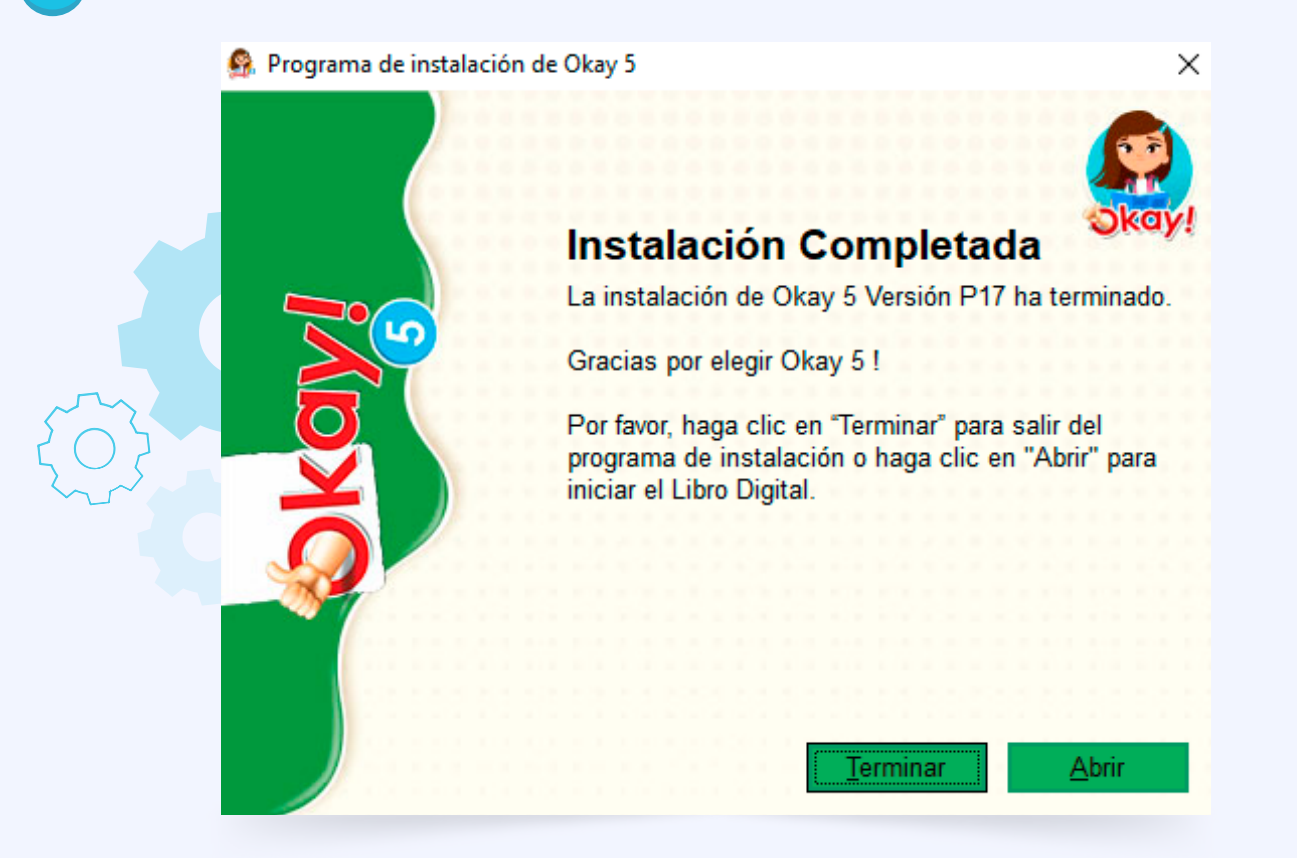

**En el escritorio de tu equipo** de cómputo encontrarás el acceso directo del software educativo.

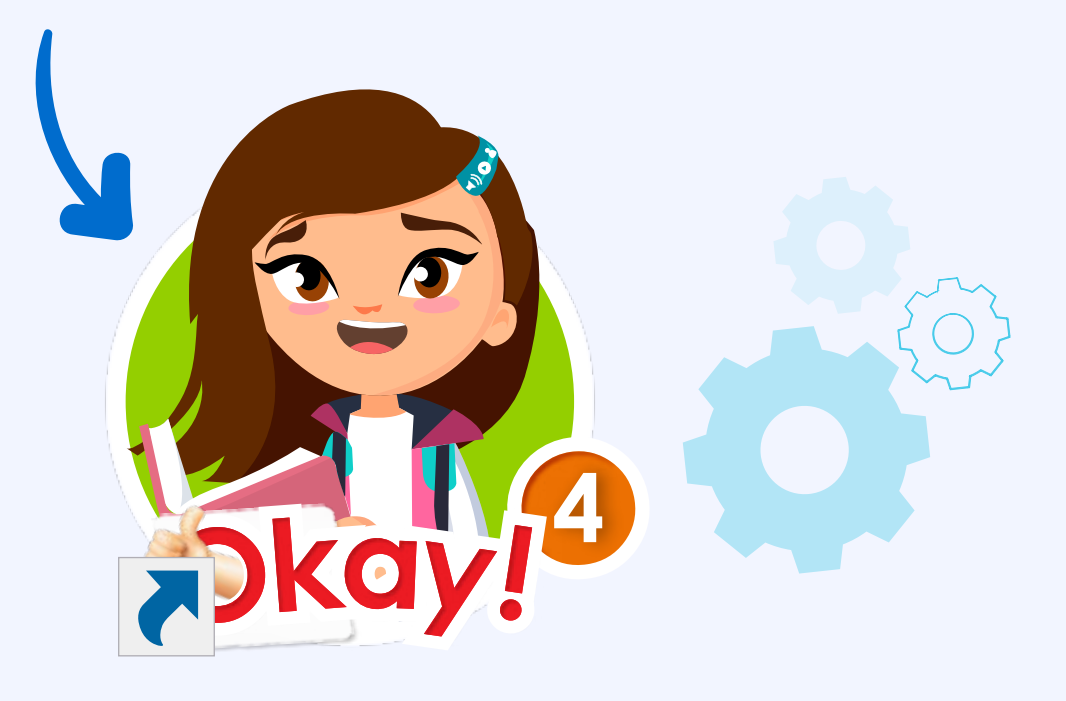

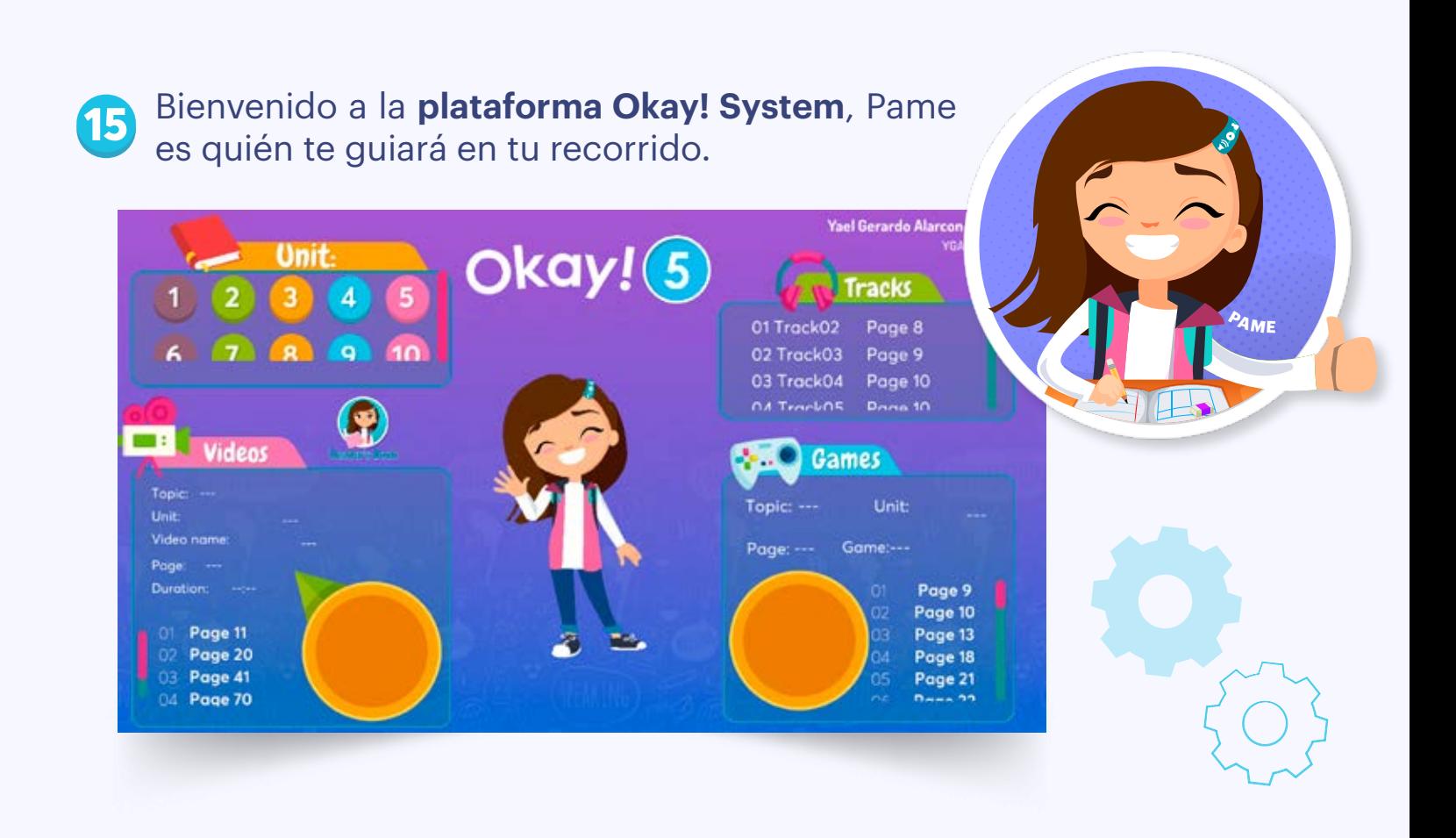

**16** En el lado izquierdo superior encontrarás las **unidades** de tu módulo ordenadas numéricamente. ordenadas numéricamente.

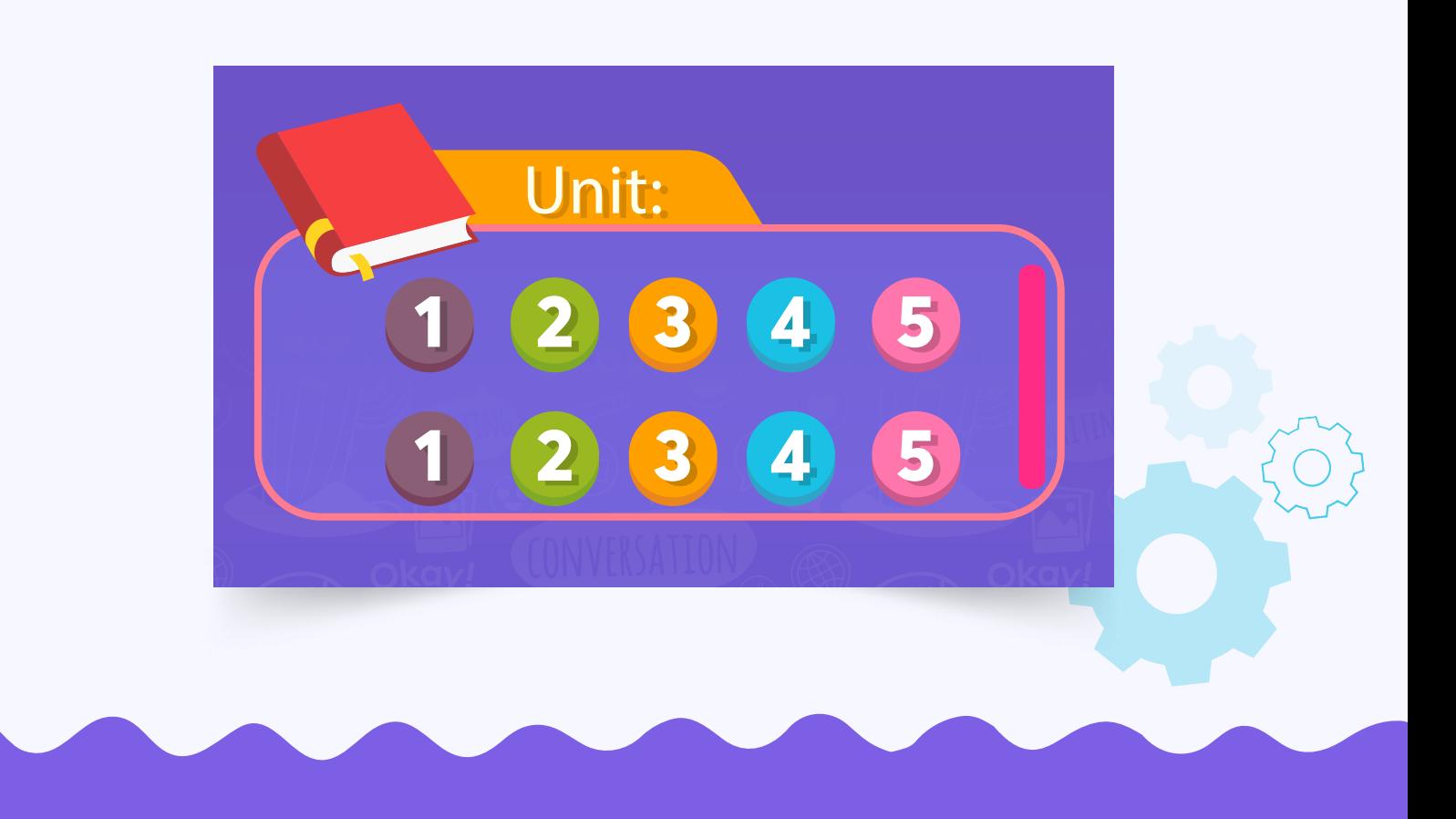

Cuando ingresas en alguna unidad podrás encontrar la siguiente **a)** distribución.

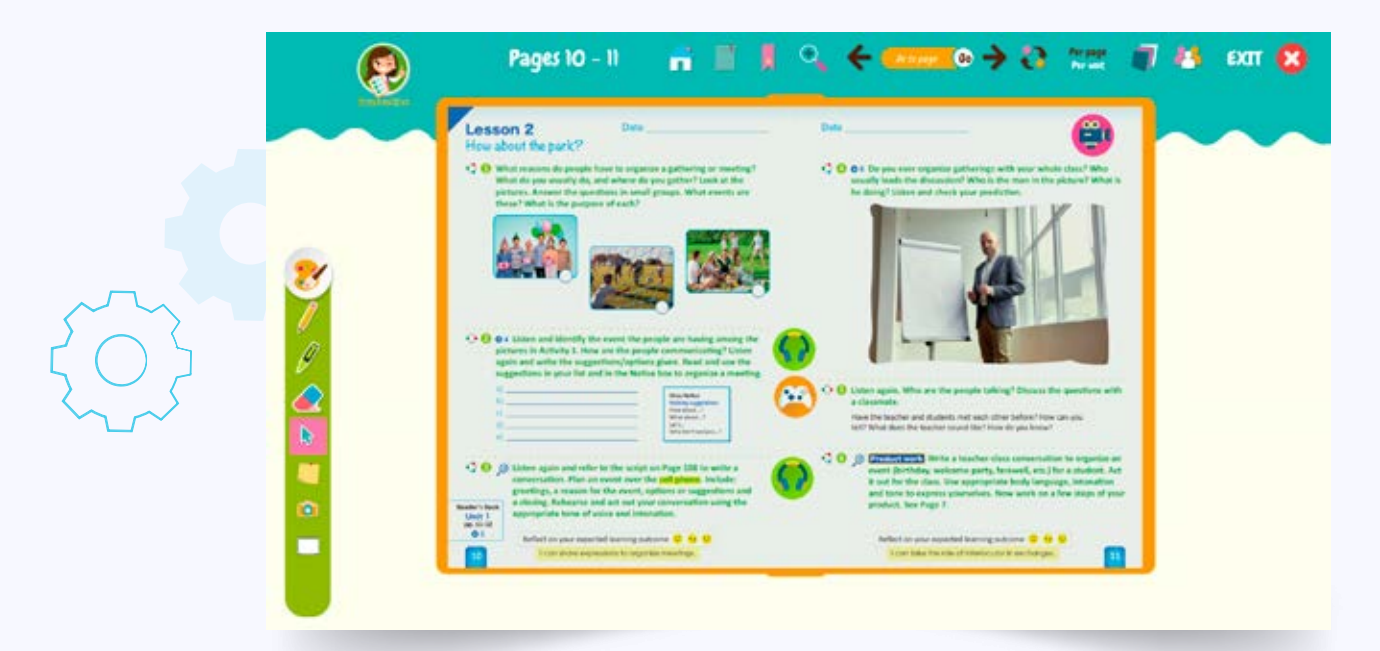

En la parte superior encontrarás una barra con las siguientes **b)** herramientas: **número de página, menú principal, ir al separador de página, separador de página, acercar, página anterior, ir a la página, siguiente página, tipo de búsqueda, por página o por unidad, miniaturas, acerca de y cerrar (de izquierda a derecha).** Con ellos podrás navegar dentro de la plataforma.

Per page Per unit Páginas 14-15 Go to page go EXIT

En el lado izquierdo encontrarás una barra con las siguientes **c)**herramientas: **lápiz, marcador, borrador, cursor, notas, captura de pantalla y pizarrón interactivo.**

 $\overline{\bullet}$ 

En la plataforma encontrarás íconos de material multimedia como son: **d) audio, video o juego.**

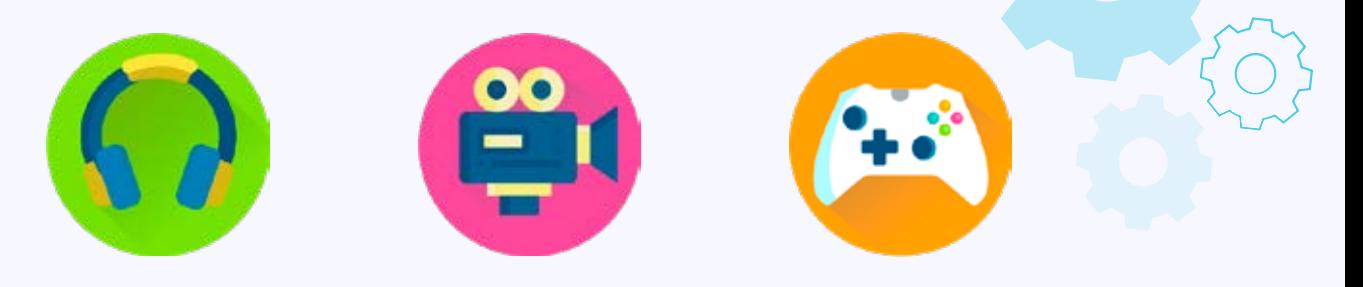

También encontrarás un botón con evaluaciones de cada uno de los **e)**bloques.

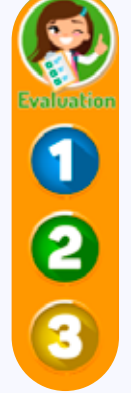

**17** Del lado derecho superior encontrarás los audios, que te serán útiles para practicar el vocabulario.

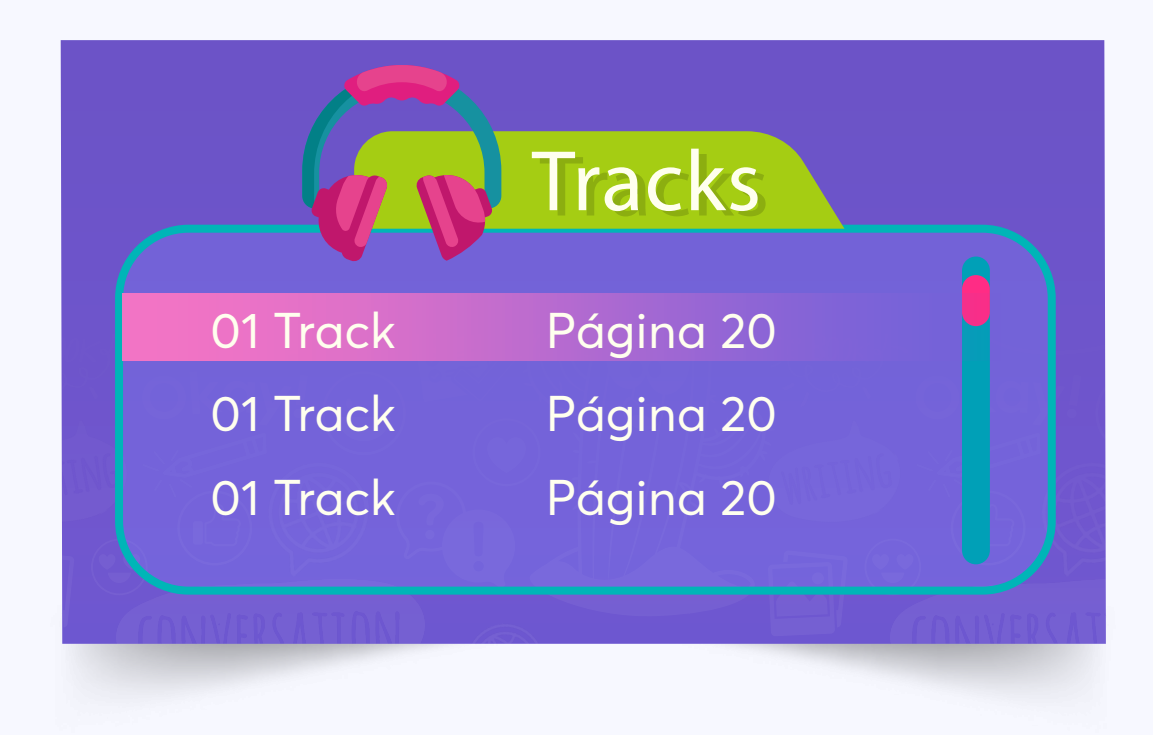

#### Al seleccionar un audio encontrarás un reproductor como el siguiente:vv **a)**

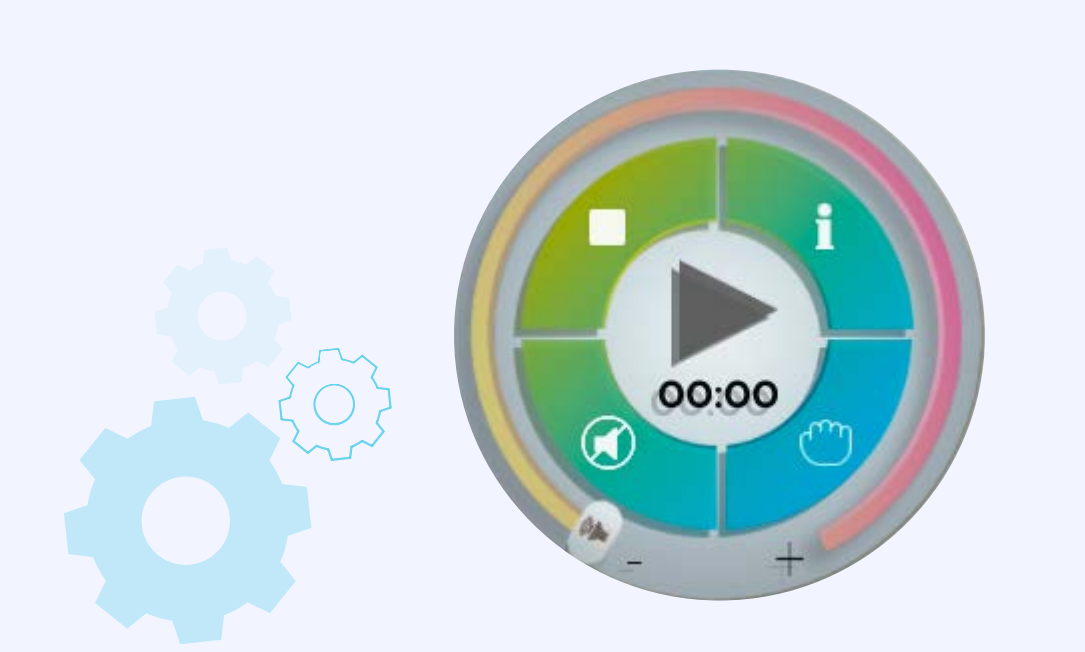

**18** En la parte inferior izquierda se encuentran los videos de los temas a reforzar.

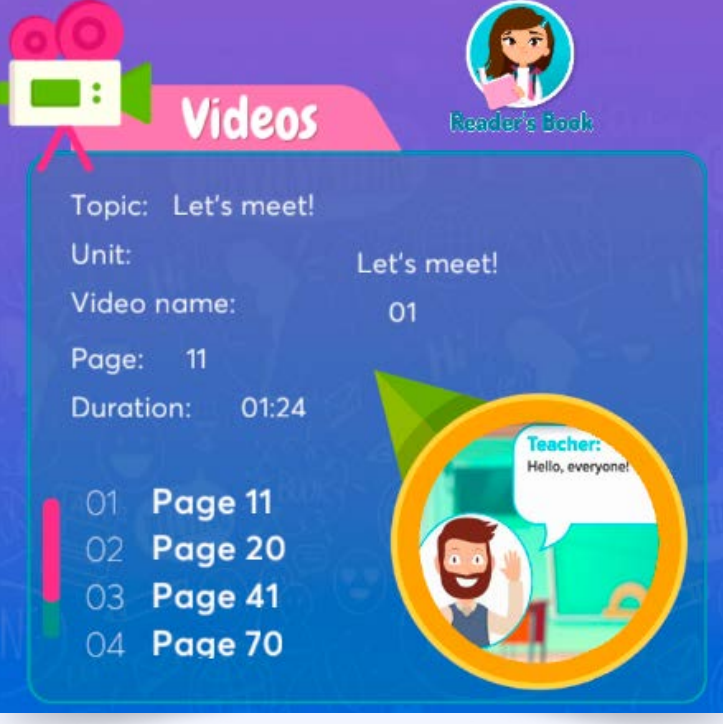

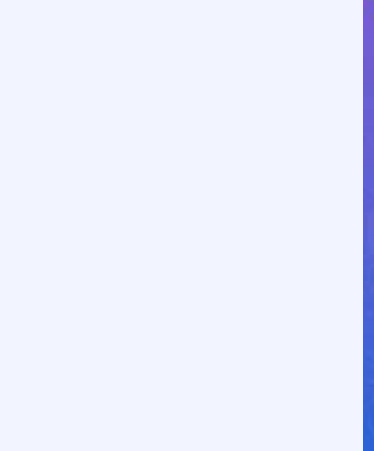

**19** En la parte inferior derecha puedes encontrar una lista de juegos clasificados numéricamente, con el número de la página en que se encuentra cada uno de ellos.

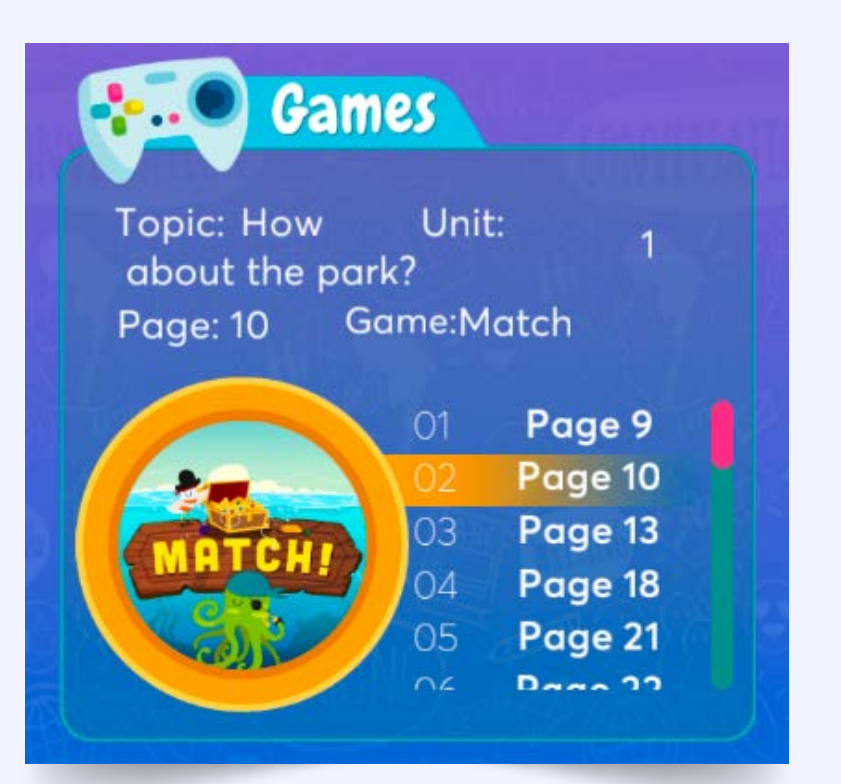

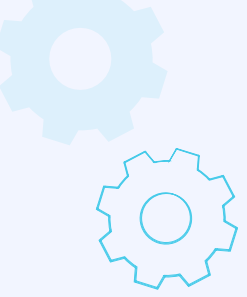

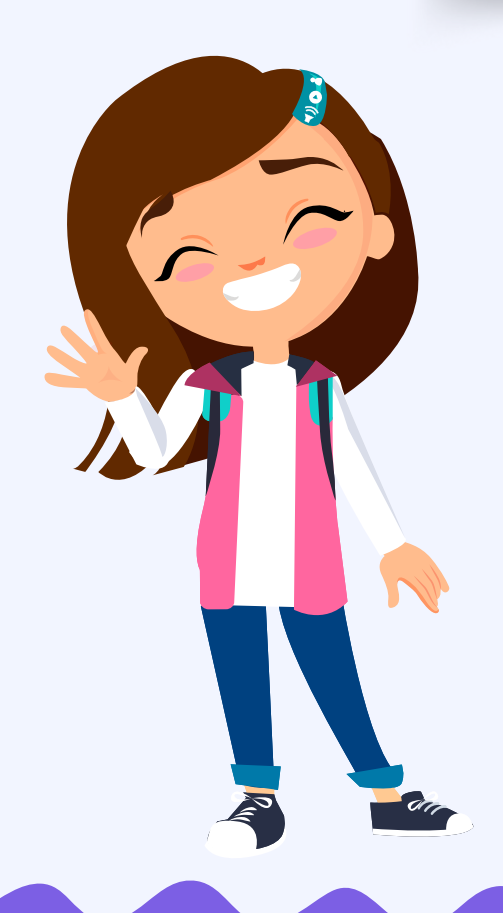